### Setting up 2-factor Authentication in Facebook.

To turn on 2-factor authentication using text message (SMS) codes for your mobile device:

- 1. In the bottom right of Facebook, tap menu.
- 2. Scroll down and tap "Settings & privacy" then tap Settings.
- 3. Tap "Password and security"
- 4. Tap Use two-factor authentication. You may be asked to re-enter your Facebook password at this point.
- 5. Tap Text message (SMS) when you're asked to select a security method and follow the on-screen instructions.
- 6. Once you've turned on text message (SMS) codes, you should also set up a second security feature, such as a security key or recovery codes. This helps to protect you in case your mobile phone is lost, stolen or hacked.

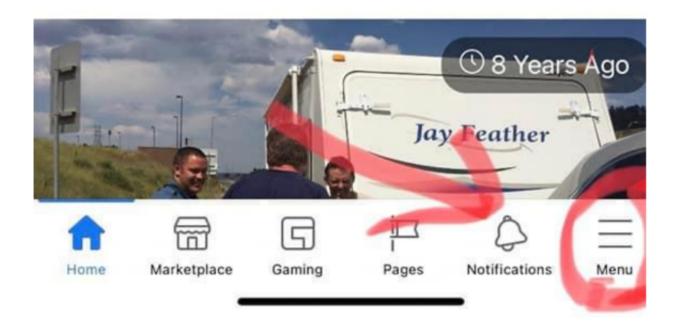

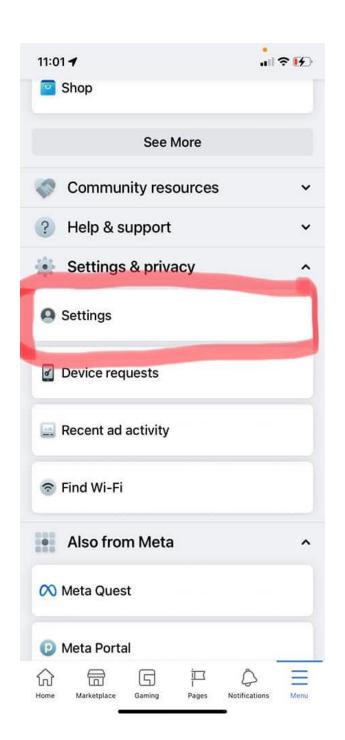

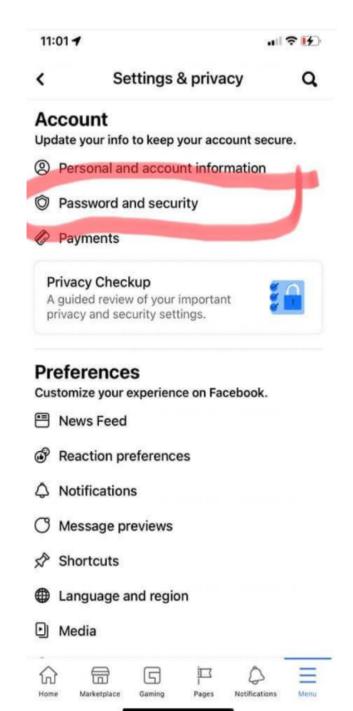

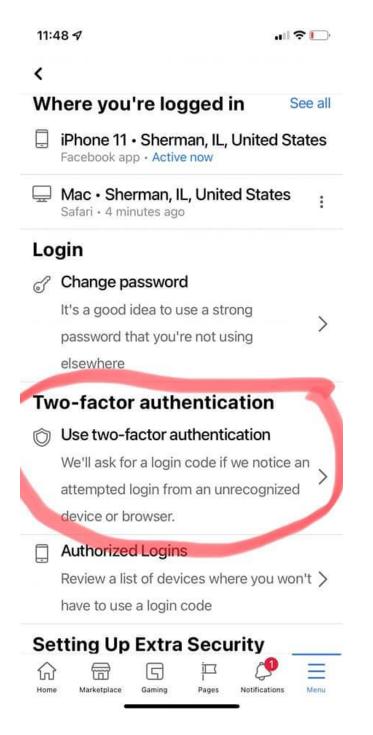

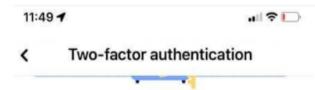

# Help protect your account

If we notice an attempted login from a device or browser we don't recognize, we'll ask for your password and a verification code.

# Select a security method

#### Authentication app

Recommended · Use an app like Google Authenticator or Duo Mobile to generate verification codes for more protection.

### Text message (SMS)

Use text message (SMS) to receive verification codes. For your protection, phone numbers used for two-factor authentication can't be used to reset your password when two-factor is on.

0

#### Security key

Use a physical security key to help protect your Facebook account from unauthorized access. You won't need to enter a code.

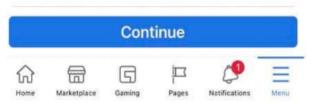

11:49 **7**Two-factor authentication

## Select your phone number

Choose a mobile phone number already on your account or add a new number for two-factor authentication. This is the number you will receive your verification code on.

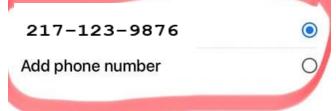

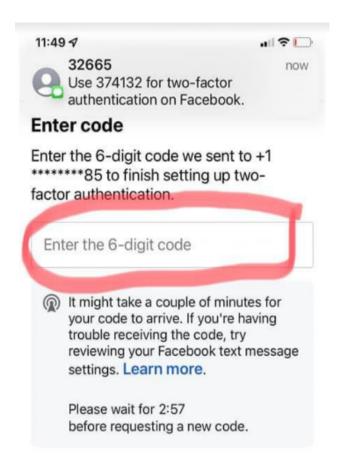

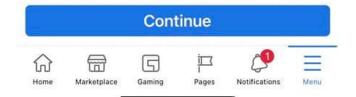

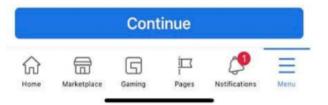